# **Участие в закупках способом «Из одного источника»**

- 1. Поиск [объявления](#page-0-0)
- 2. Просмотр [объявления](#page-1-0)
- 3. Отказ от участия в закупке
- 4. [Создание](#page-3-0) заявки
- 4.1. [Прикрепление](#page-5-0) документов
- 5. Предварительный просмотр заявки
- 6. [Подача](#page-7-0) заявки
- 7. Отзыв [заявки](#page-7-1)
- 8. Удаление и [редактирования](#page-9-0) проекта заявки
- <span id="page-0-0"></span>9. Отмена закупки

## **1. Поиск объявления**

Поиск объявления или лота может осуществить любой пользователь независимо от регистрации и авторизации в разделе «**Закупки»** - «**Поиск лотов» или «Поиск объявлений».**

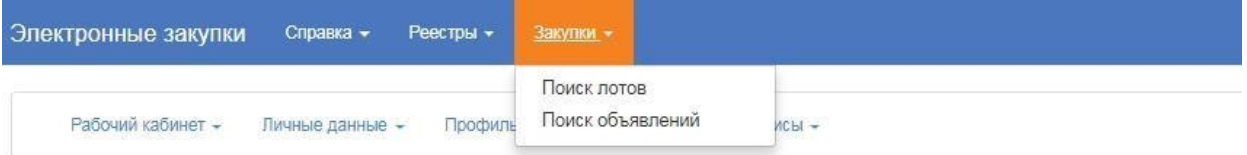

Поиск лотов осуществляется в разделе «Поиск лотов». Рекомендуется использовать фильтр.

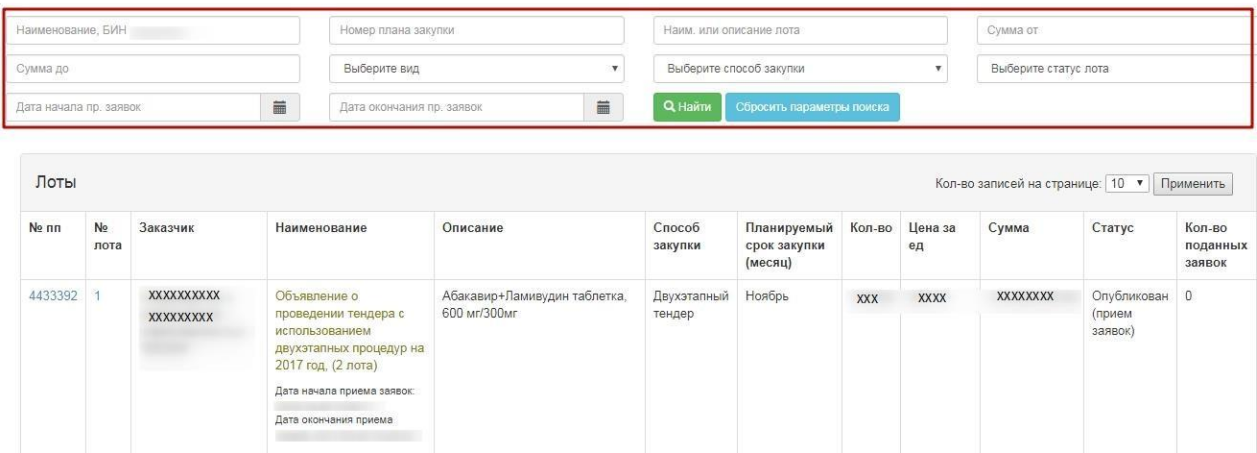

Для просмотра объявления требуется нажать левой кнопкой мыши на наименование объявления.

Поиск закупок осуществляется в разделе «Поиск объявлений». Для того, чтобы открыть объявление следует нажать левой кнопкой мыши на наименование объявления.

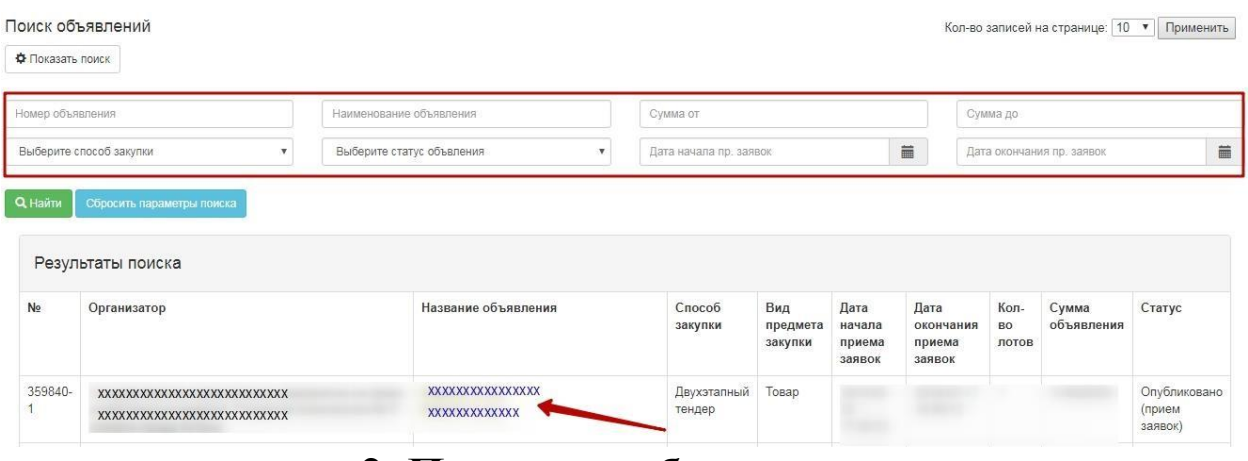

## **2. Просмотр объявления**

<span id="page-1-0"></span>Форма просмотра объявления выглядит следующим образом.

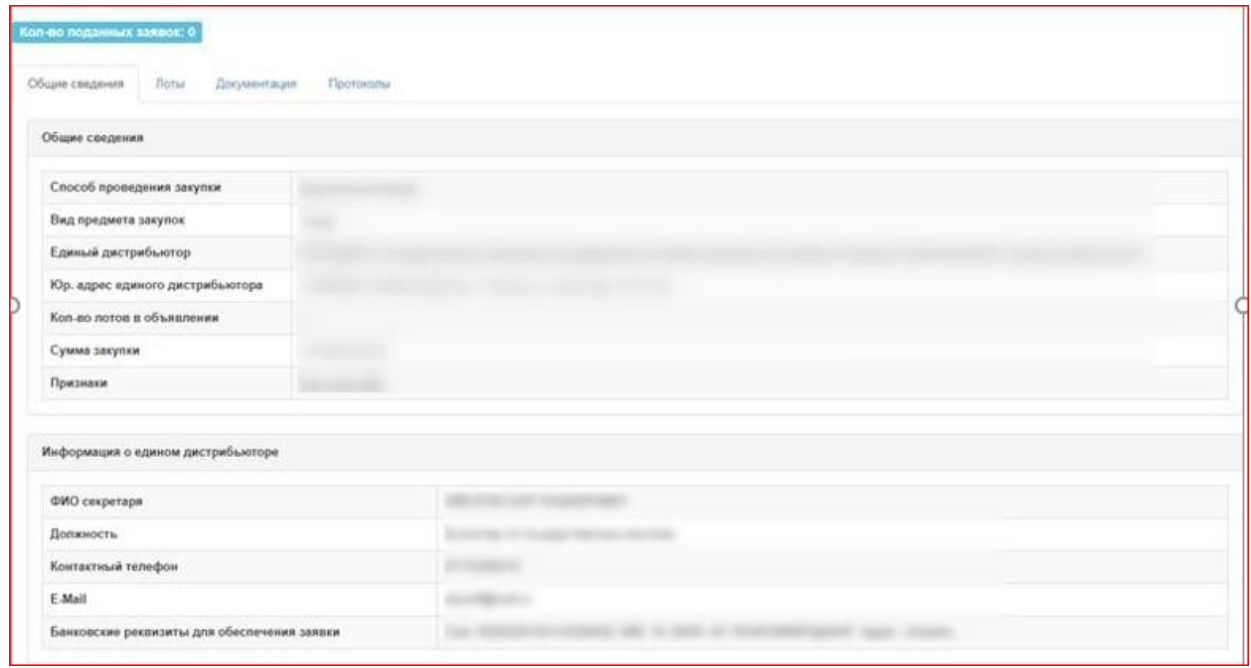

Во вкладке «Общие сведения» отображается информация о закупке, секретаре и составе комиссии.

Во вкладке «Лоты» отображается список лотов по объявлению, для более детального просмотра необходимо нажать на активную ссылку номера лота.

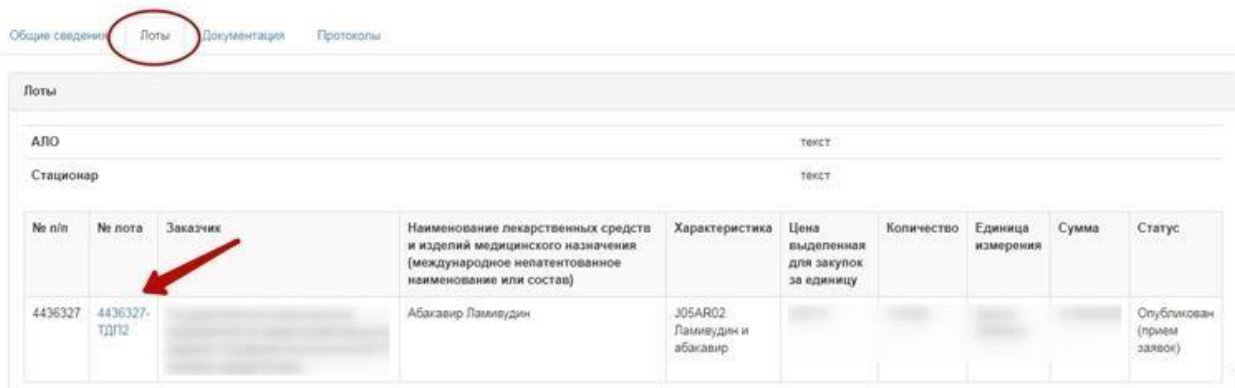

На форме просмотра информации о лоте можно просмотреть график поставки, формы медицинской помощи и признак возможности заключения долгосрочного договора.

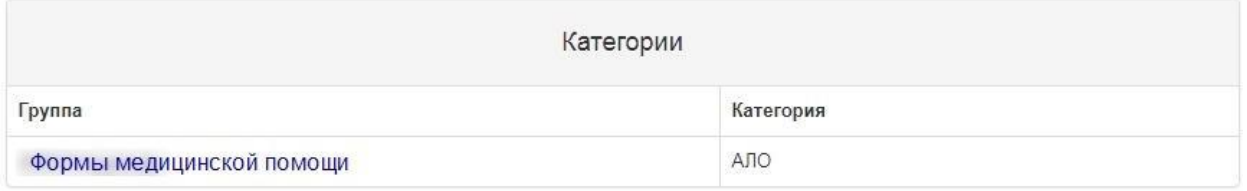

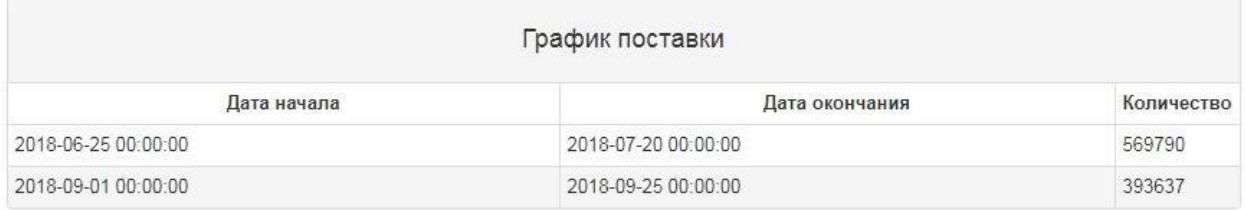

Во вкладке «Документация» отображается проект договора.

## **3. Отказ от участия в закупке**

**.** Приглашенный поставщик может осуществить отказ от участия в закупке способом «Из одного источника», для этого требуется на форме просмотра объявления выбрать соответствующее действие в списке доступных действий. Данное действие доступно в период приема заявок, до наступления даты окончания приема заявок. Отказ от участия можно осуществить только по всем лотам.

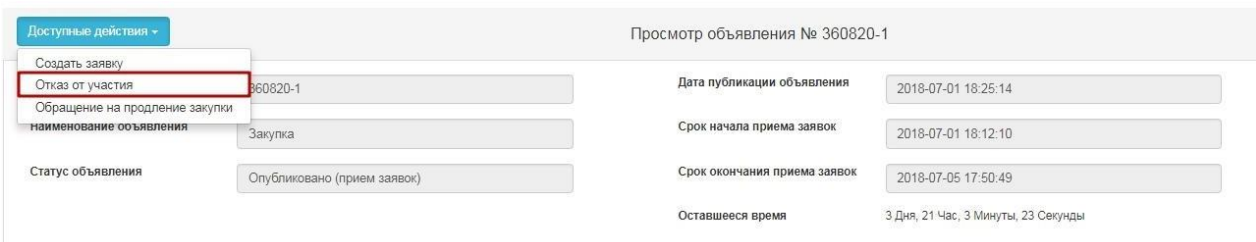

После откроется форма отказа от участия в закупке, где требуется вкратце указать причину отказа и прикрепить файл.

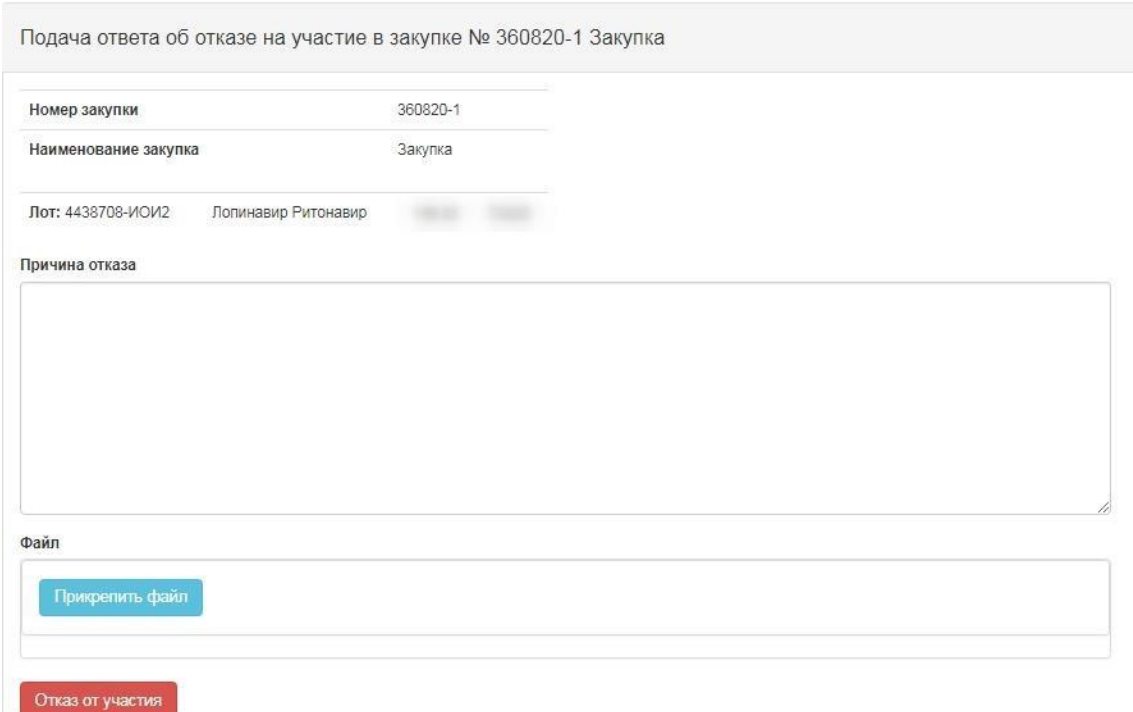

В случае если поставщик производит отказ от участия, системой формируется и публикуется автоматически протокол итогов, в котором указывается, что закупка не состоялась по причине отказа от участия поставщиком. Статус объявления меняется на «Завершено», статус лотов меняется на «Закупка не состоялась». Секретарю приходит уведомление об отказе приглашенного поставщика принимать участие в данной закупке.

## <span id="page-3-0"></span>**4. Создание заявки**

После публикации объявления способом «из одного источника» приглашенному поставщику приходит уведомление о приглашении принять участие в закупке. Для просмотра уведомления необходимо пройти в Профиль участника-Уведомления

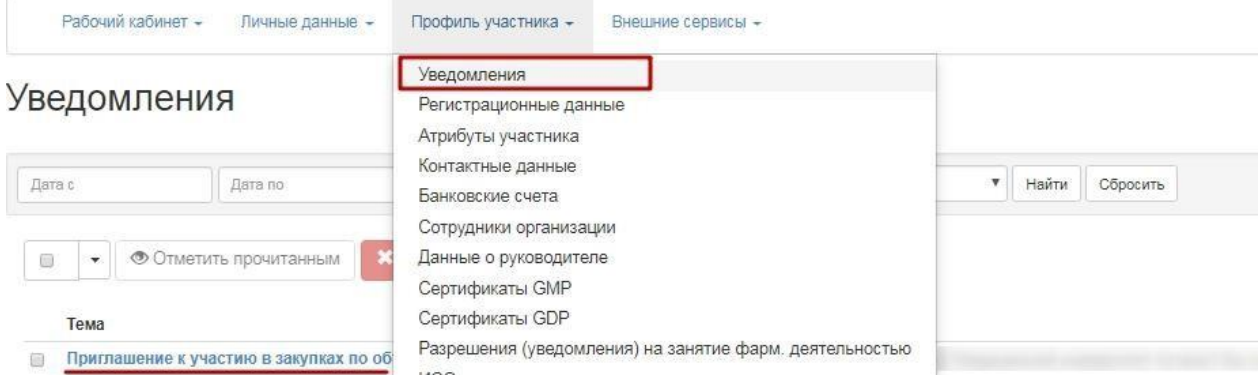

Открыть объявление можно пройдя по ссылке в уведомлении или пройти в Рабочий кабинет- Поиск объявлений (общий)

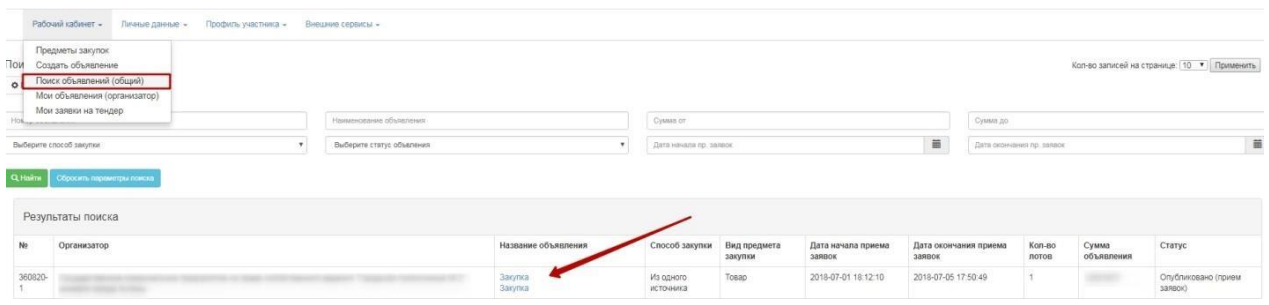

Осуществить поиск с помощью набора фильтров. Объявление открывается путем нажатия на наименование объявления.

Для подачи заявки на участие необходимо на форме просмотра объявления нажать на кнопку «Доступные действия» и выбрать действие «Создать заявку».

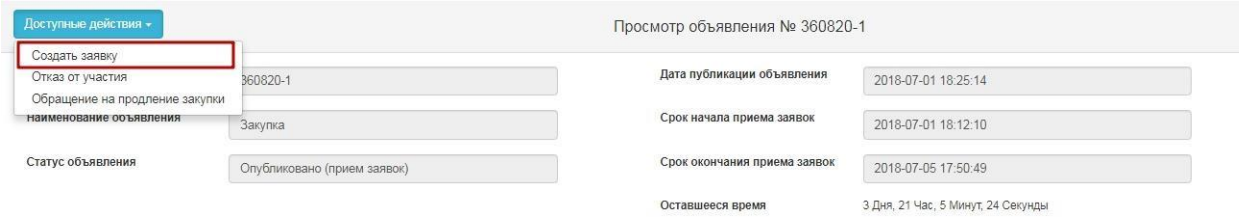

Далее на экране отобразится форма создания заявки. Необходимо указать реквизиты поставщика, контактный телефон, затем нажать на кнопку «Далее».

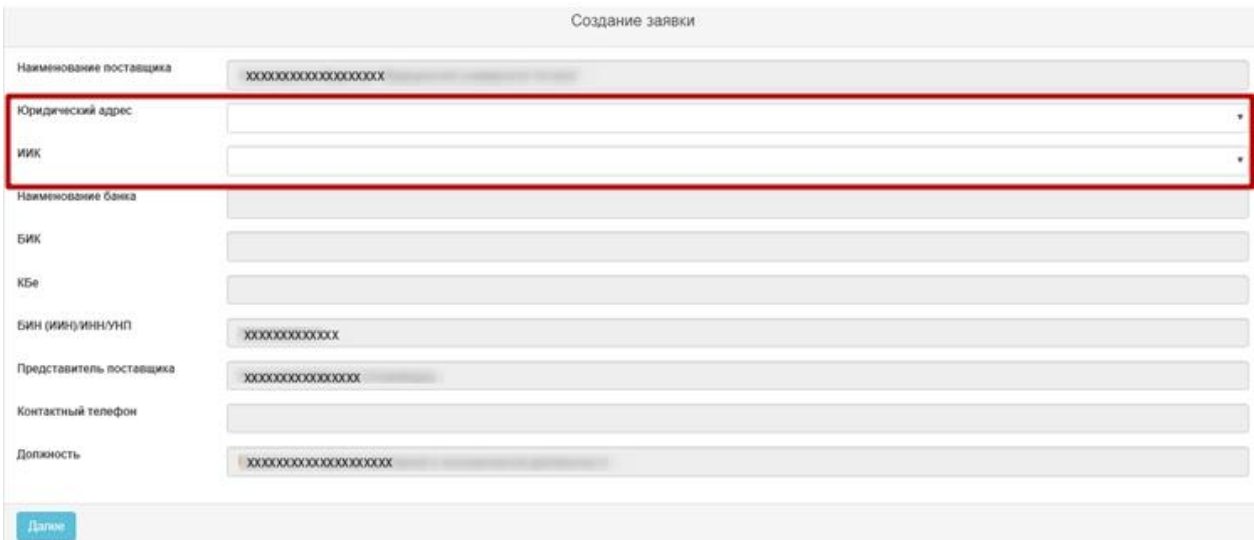

При нажатии на кнопку «Далее» система осуществляет переход на форму выбора лотов для участия в закупке. Необходимо отметить галочкой требуемый (-ые) лот (-ы) и нажать на кнопку «Добавить выбранные».

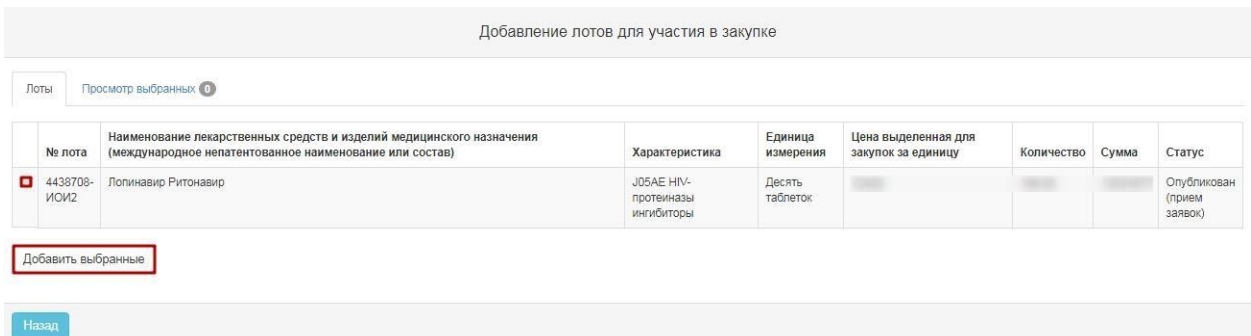

система осуществит переход на вкладку «Просмотр выбранных».

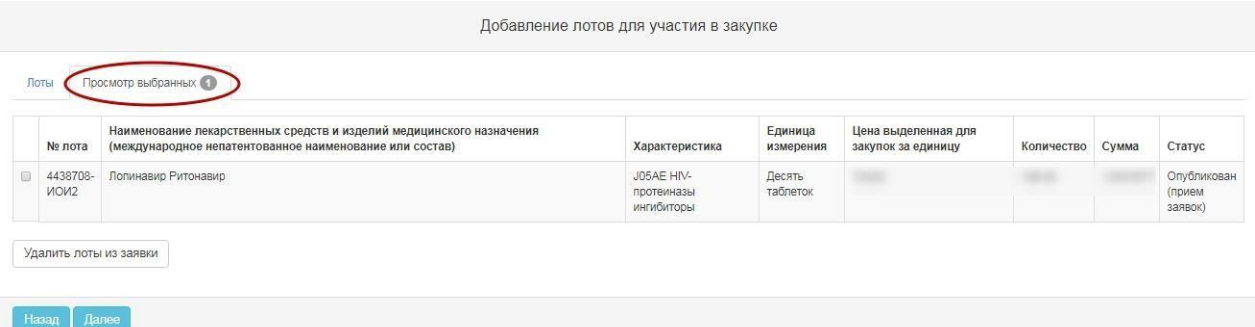

Следующие кнопки предназначены для:

- «Удалить отмеченный лот»- для удаления лота из проекта закупки;
- «Далее» для продолжения процедуры создания закупки.
- <span id="page-5-0"></span>«Назад» для перехода на предыдущий шаг закупки.

## **4.1. Прикрепление документов.**

На следующем шаге у поставщика есть возможность ознакомиться с проектом объявления и прикрепить необходимые документы.

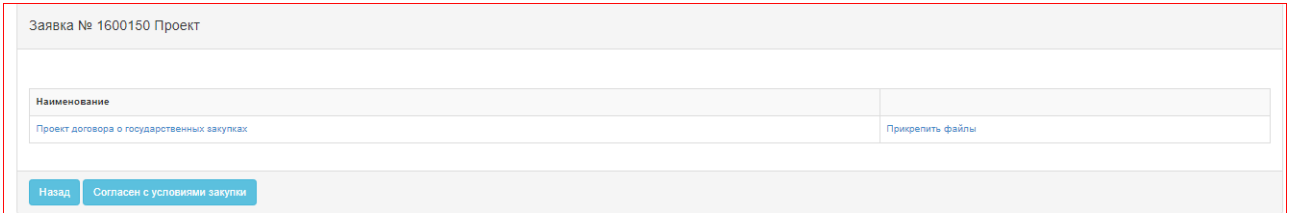

Пользователю необходимо нажать на активную ссылку «Прикрепить файлы» затем на открывшейся форме осуществить прикрепление. После нажать на кнопку «Согласен с условиями».

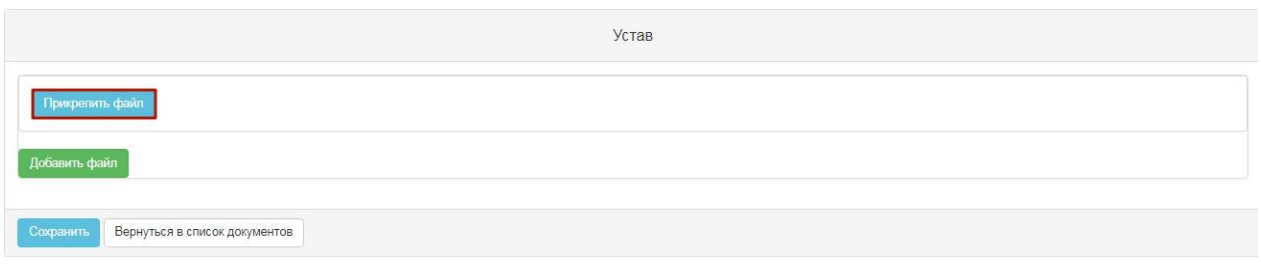

**Внимание!** Количество прикрепляемых файлов не более 10**.** Объем каждого прикрепляемого вложения не должен превышать 20 мб.

## **5. Предварительный просмотр заявки**

Форма предварительного просмотра заявки выглядит следующим образом:

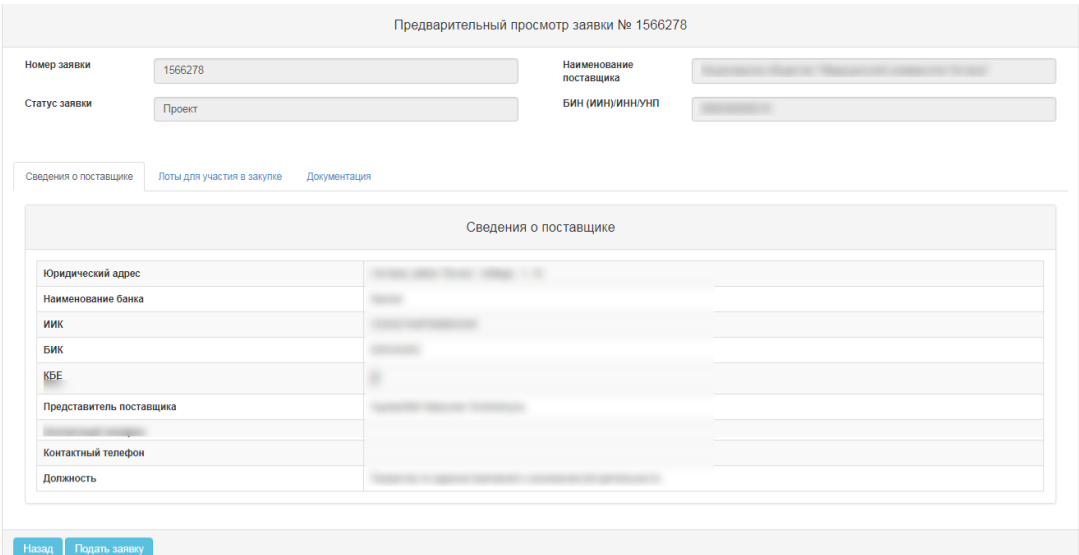

Во вкладке «Сведения о поставщике» отображаются реквизиты поставщика и данные о представителе поставщика.

Во вкладке «Лоты для участия в закупке» отображаются лоты, на которые подается заявка.

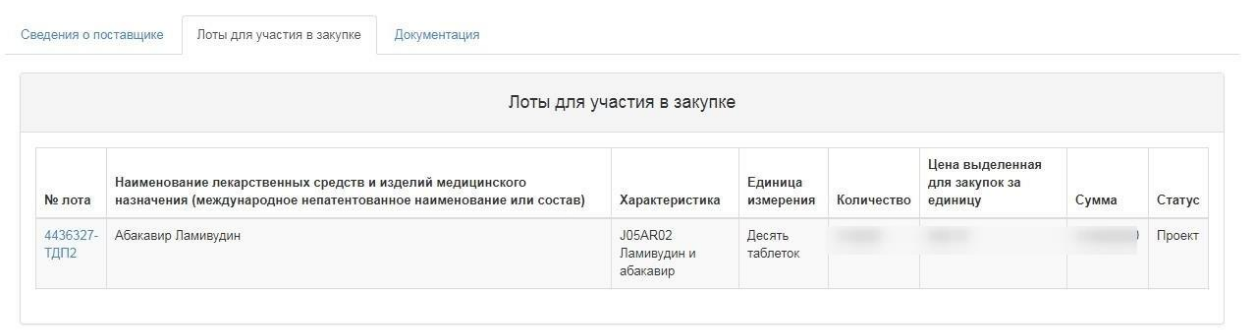

Вкладка «Документация» содержит общую информацию о лоте и проект договора.

## **6. Подача заявки**

<span id="page-7-0"></span>Подача заявки осуществляется с помощью кнопки «Подать заявку» на форме просмотра заявки, для редактирования заявки следует нажать на кнопку «Назад».

Поставщик должен подтвердить свое согласие с указанной ценой.

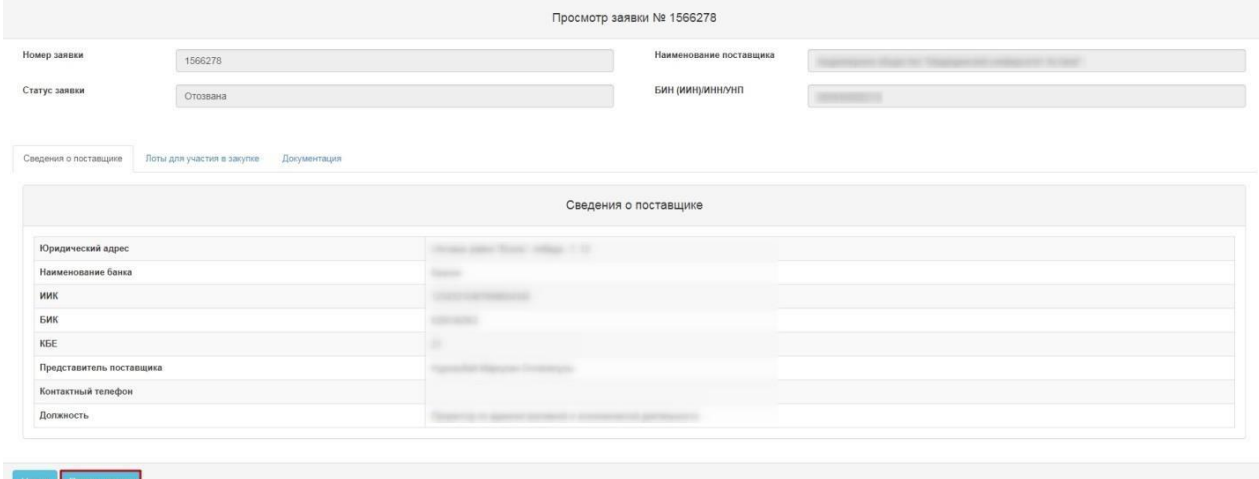

**Внимание! Поставщик не указывает цену, он соглашается с ценой, указанной в объявлении. Цена обсуждается на этапе переговоров вне портала.**

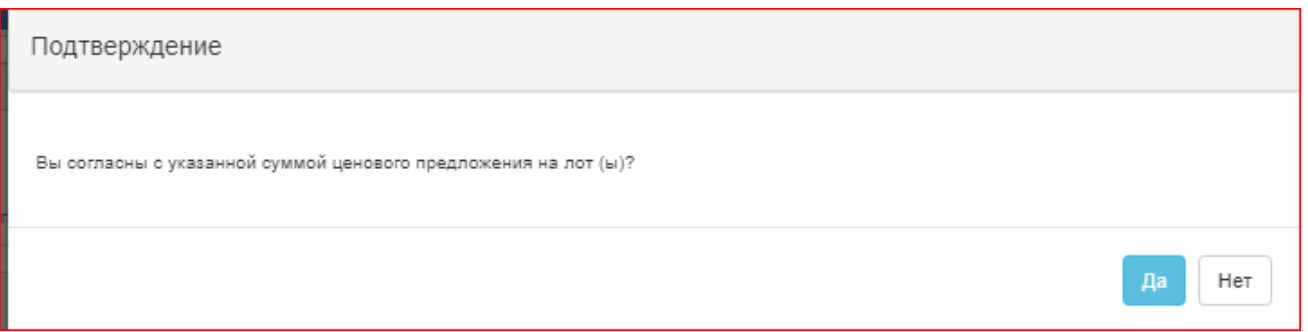

Поданной заявке присваивается статус «Подана».

*Примечание: поданная заявка в случае необходимости подлежит отзыву до наступления даты окончания приема заявок.*

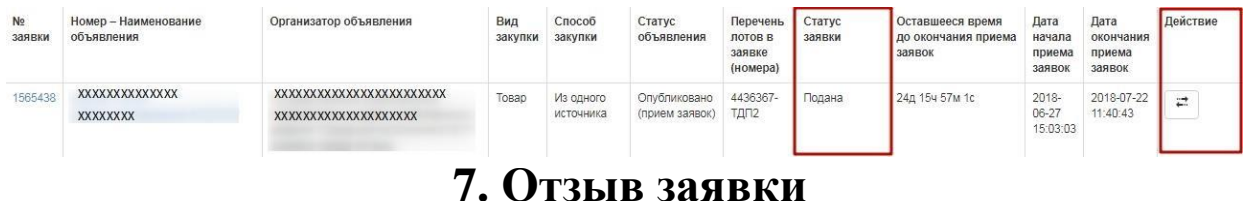

<span id="page-7-1"></span>В случае необходимости отозвать поданную заявку до наступления срока окончания приема заявок, в разделе «Мои заявки» доступно действие «Отозвать» в виде

пиктограммы .

#### Мои заявки

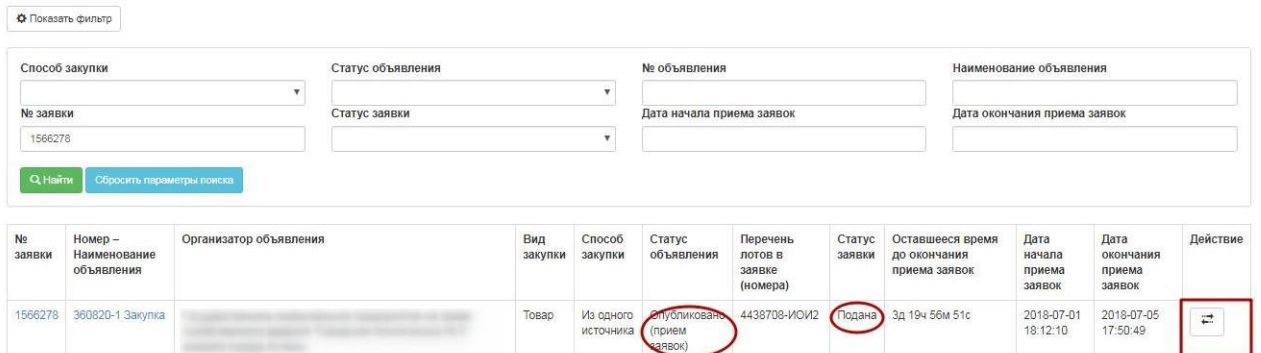

*Примечание: статус заявки должен быть «Подана», статус объявления должен быть «Опубликовано (прием заявок), т.е. дата окончания приема заявок еще не наступила.*

Также отзыв заявки можно осуществить на форме просмотра поданной заявки с помощью кнопки «Отозвать заявку».

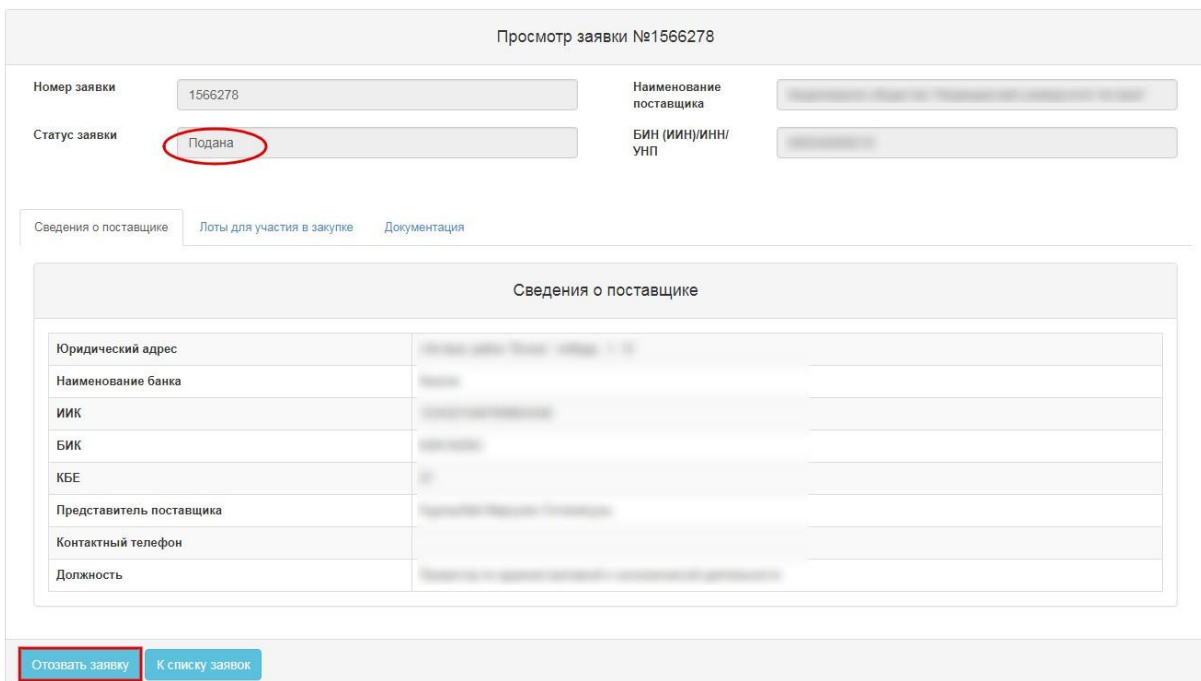

После того, как будет осуществлено действие по отзыву заявки, системой отобразится окно с просьбой подтвердить действие «Вы действительно хотите отозвать заявку?»

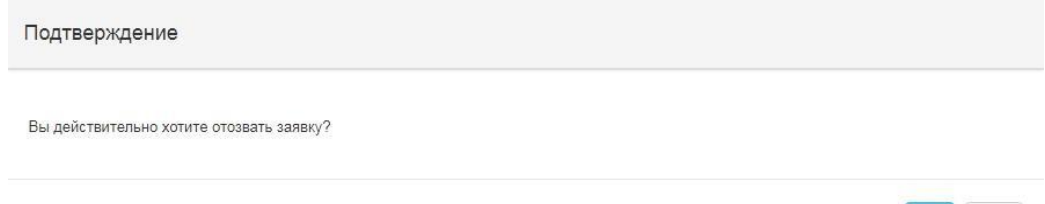

Her

В случае подтверждения, статус заявки поменяется на «Отозвана», и в поле «Действие» будут доступны пиктограммы для редактирования и удаления заявки.

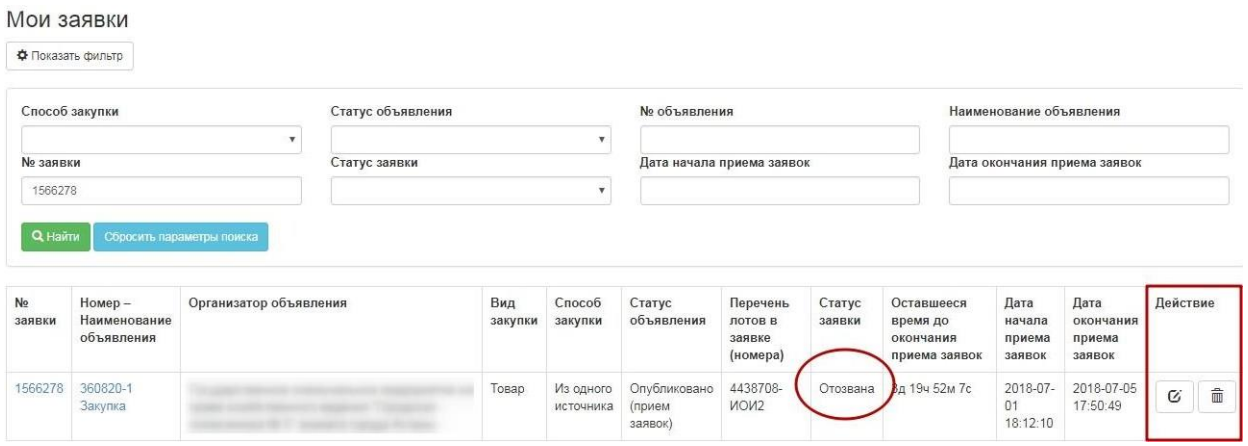

## **8. Удаление и редактирование проекта заявки**

<span id="page-9-0"></span>Удалению и редактированию подлежат заявки в статусе «Проект» и «Отозвана» до наступления даты окончания приема заявок. Для поиска заявки необходимо пройти в раздел Рабочий кабинет- Мои заявки на тендер, и воспользоваться фильтром.

<u>a</u>

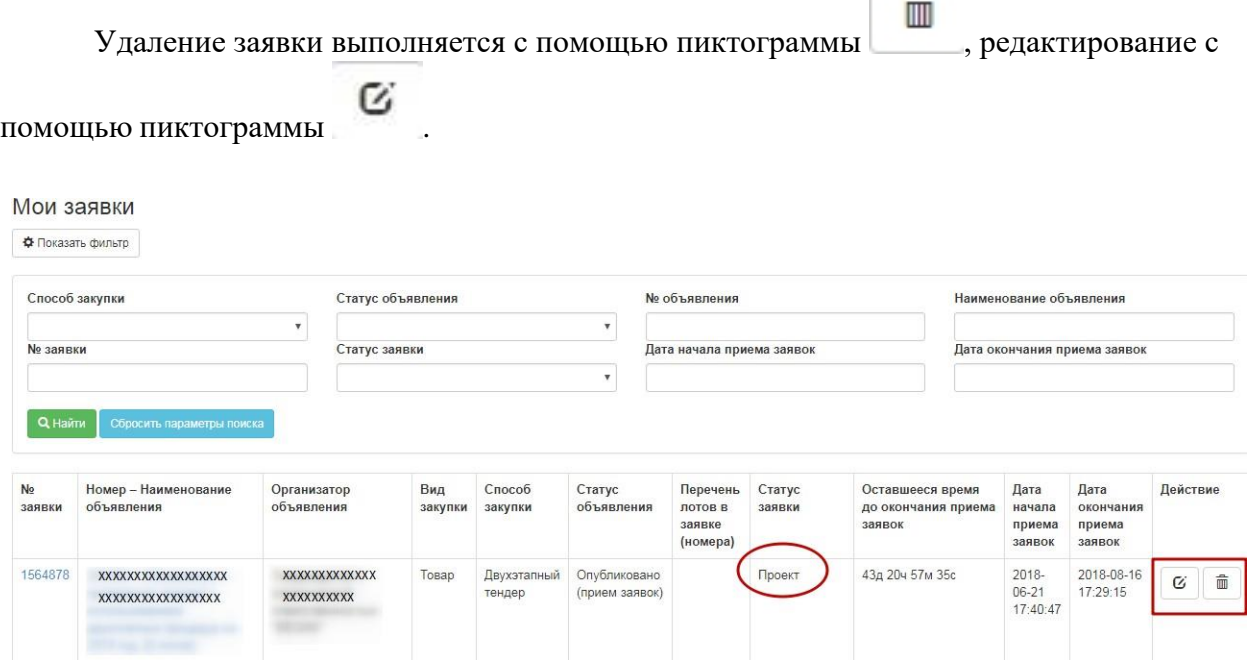

#### **9. Отмена закупки**

ВНИМАНИЕ! В случае если по объявлению в статусе **«Завершено»** была произведена отмена закупки полностью по всем лотам либо частично, система отображает все версии протокола итогов с учетом отмены закупки. При этом система будет отображать первую версию протокола итогов с информацией без отмены, а также второй протокол с информацией об отмене. Предыдущий протокол итогов без информации об отмене будет отображаться со статусом «Не действительный». Актуальный протокол итогов с

информацией об отмене будет иметь статус «Действительный».

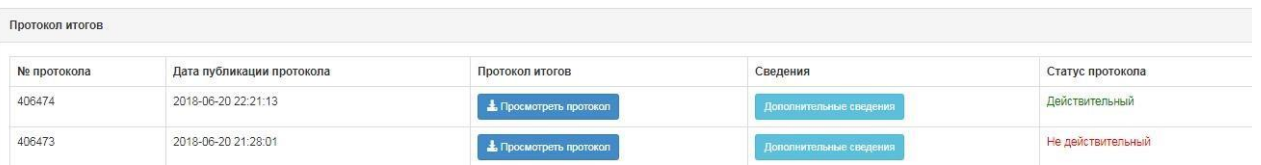

# **«Бір көзден алу» тәсілімен сатып алуға қатысу**

- 1. [Хабарландыруды іздеу](file:///C:/Users/bezy/Desktop/ИОИ%20Инструкции/instrukciya_postavshika_ioi_09_09_2021(kk).docx%23_bookmark0)
- 2. [Хабарландыруды қарау](file:///C:/Users/bezy/Desktop/ИОИ%20Инструкции/instrukciya_postavshika_ioi_09_09_2021(kk).docx%23_bookmark1)
- 3. [Сатып алуға қатысудан бас тарту](file:///C:/Users/bezy/Desktop/ИОИ%20Инструкции/instrukciya_postavshika_ioi_09_09_2021(kk).docx%23_bookmark3)
- 4. [Өтінімді құру](file:///C:/Users/bezy/Desktop/ИОИ%20Инструкции/instrukciya_postavshika_ioi_09_09_2021(kk).docx%23_bookmark4)
- 4.1. [Құжаттарды тіркеу](file:///C:/Users/bezy/Desktop/ИОИ%20Инструкции/instrukciya_postavshika_ioi_09_09_2021(kk).docx%23_bookmark5)
- 5. [Өтінімді алдын ала қарау](file:///C:/Users/bezy/Desktop/ИОИ%20Инструкции/instrukciya_postavshika_ioi_09_09_2021(kk).docx%23_bookmark7)
- 6. [Өтінімді ұсыну](file:///C:/Users/bezy/Desktop/ИОИ%20Инструкции/instrukciya_postavshika_ioi_09_09_2021(kk).docx%23_bookmark8)
- 7. [Өтінімі кері қайтарып алу](file:///C:/Users/bezy/Desktop/ИОИ%20Инструкции/instrukciya_postavshika_ioi_09_09_2021(kk).docx%23_bookmark9)
- 8. [Өтінім жобасын жою және редакциялау](file:///C:/Users/bezy/Desktop/ИОИ%20Инструкции/instrukciya_postavshika_ioi_09_09_2021(kk).docx%23_bookmark11)
- 9. Сатып [алуды тоқтату](file:///C:/Users/bezy/Desktop/ИОИ%20Инструкции/instrukciya_postavshika_ioi_09_09_2021(kk).docx%23_bookmark12)

## **1. Хабарландыруды іздеу**

Хабарландыруды немесе лотты іздеуді «Сатып алулар» - «Лоттарды іздеу» немесе «Хабарландыруларды іздеу» бөлімінде тіркелгеніне және авторизациядан өткеніне тәуелсіз кезкелген пайдаланушы жүзеге асыра алады.

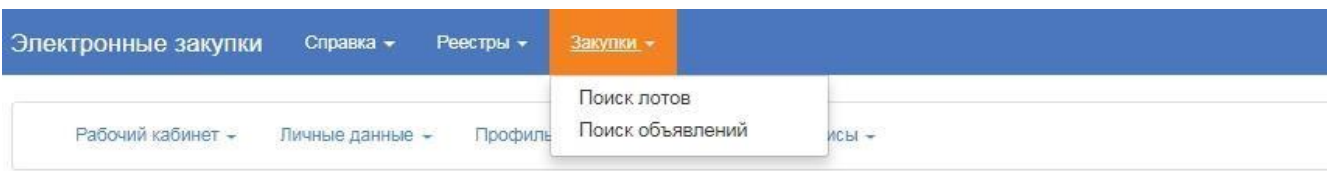

Лоттарды іздеу «Лоттарды іздеу» бөлімінде жүзеге асырылады. Сүзгіні пайдалану ұсынылады.

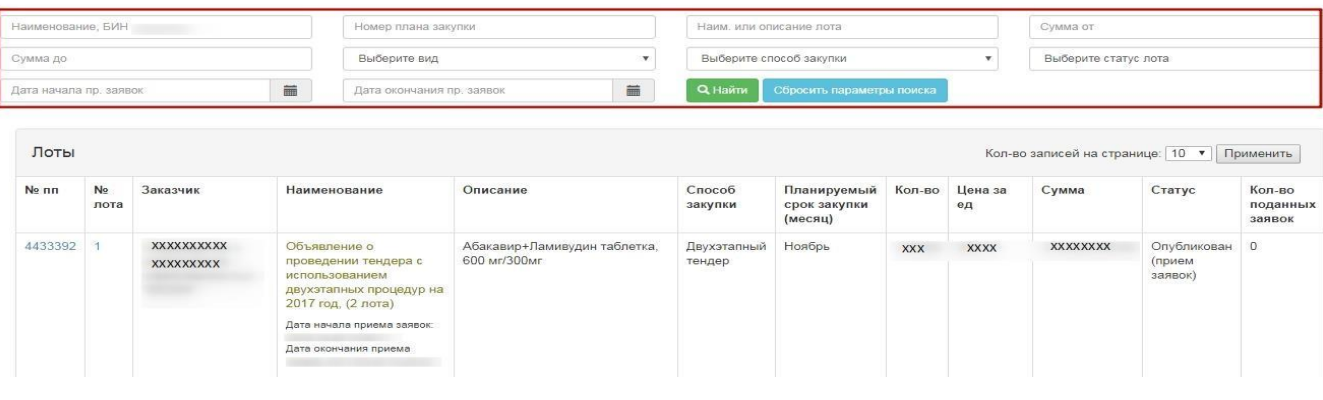

Хабарландыруды қарау үшін тінтіуірдің сол жағымен хабарландырудың атауына басу қажет.

Сатып алуды іздеу «Хабарландыруды іздеу» бөлімінде жүзеге асырылады. Хабарландыруды ашу үшін тінтіуірдің сол жағымен хабарландырудың атауына басу қажет.

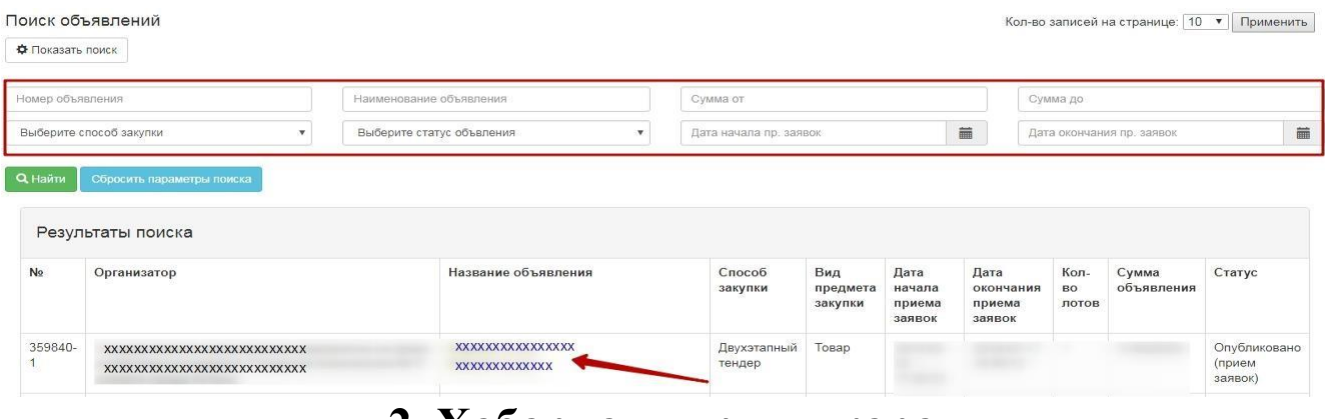

#### **2. Хабарландыруды қарау**

Хабарландыруды қарау нысаны келесідей.

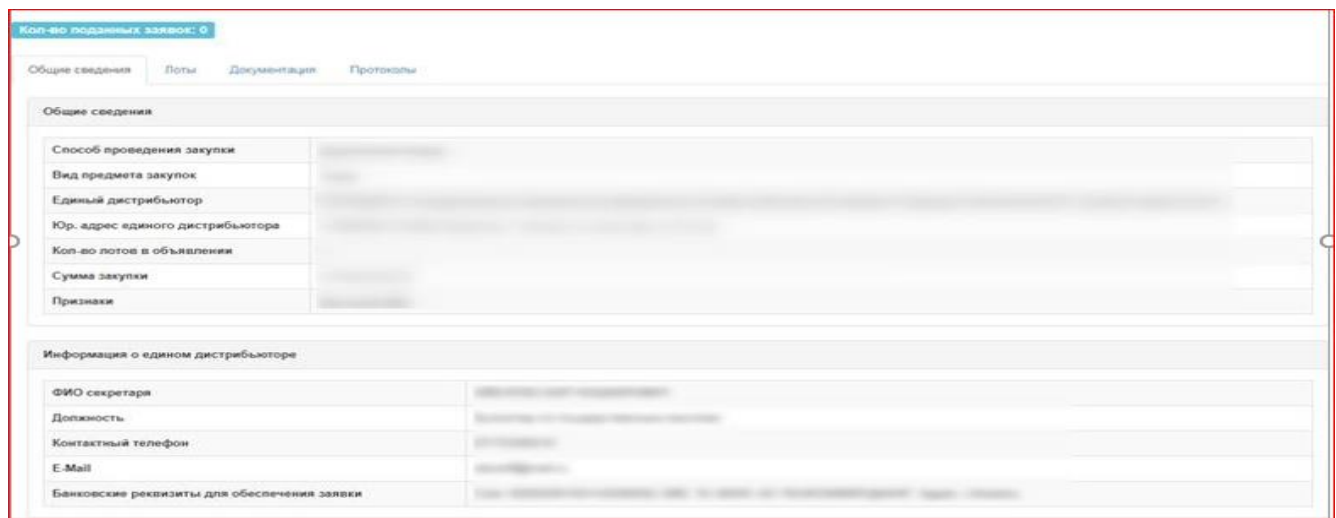

«Жалпы мәліметтер» қосымша парақшасына сатып алу, хатшы мен комиссия құрамы туралы ақпарат көрсетіледі.

«Лоттар» қосымша парақшасында хабарландыру бойынша лоттар тізімі көрсетіледі, егжей-тегжейлі қарау үшін лот номерінің белсенді сілтемесін басу қажет.

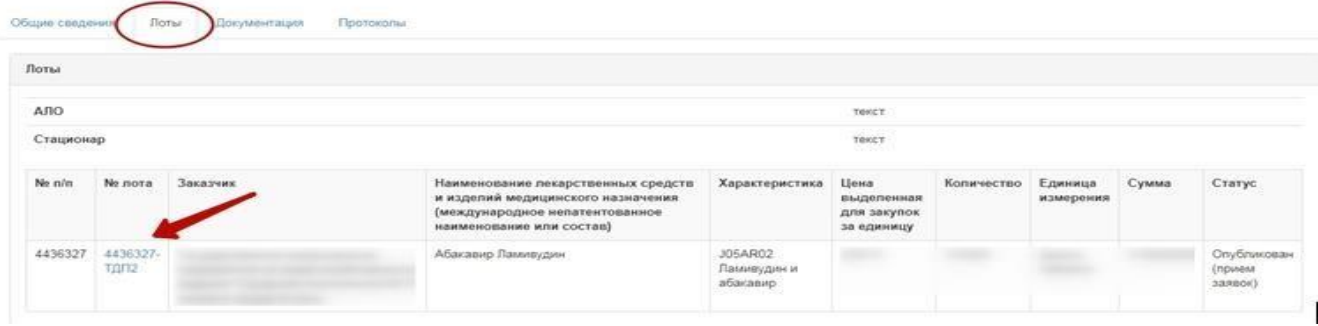

Лот туралы ақпаратты қарау нысанында жеткіщзу кестесін, медициналық көмектің

нысаны мен ұзақ мерзімді шартты жасасу мүмкіндігінің белгісін қарауға болады.

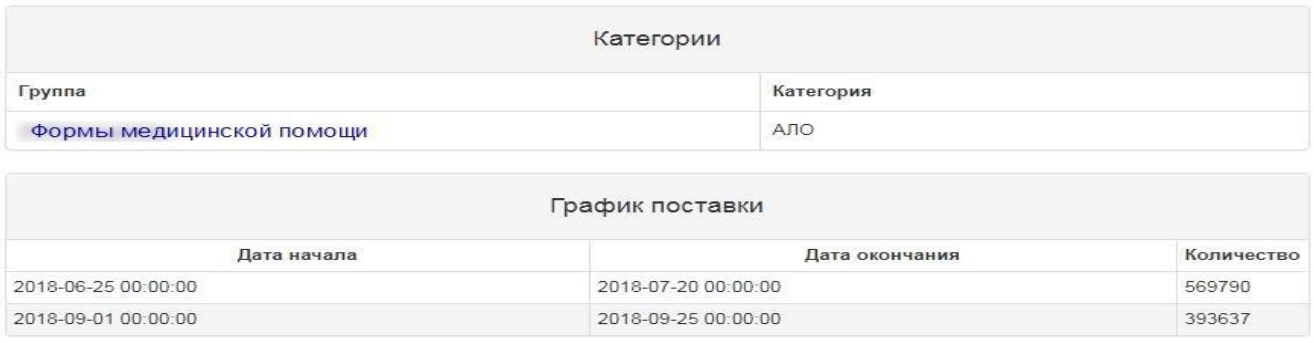

«Құжаттама» қосымша парақшасында шарт жобасы көрсетіледі.

## **3. Сатып алуға қатысудан бас тарту**

Шақырылған өнім беруші «Бір көзден алу» тәсілімен сатып алуға қатысудан бас тартуды жүзеге асыра алады, ол үшін хабарландыруды қарау нысанында қол жетімді әрекеттер тізімінен тиісті әрекетті таңдау қажет. Осы әрекет өтінімдерді қабылдауды аяқтау күні басталғанға дейін, өтінімдерді қабылдау кезеңінде қол жетімді. Қатысудан бас тартуды тек барлық лоттар бойынша ғана жүзеге асыруға болады.

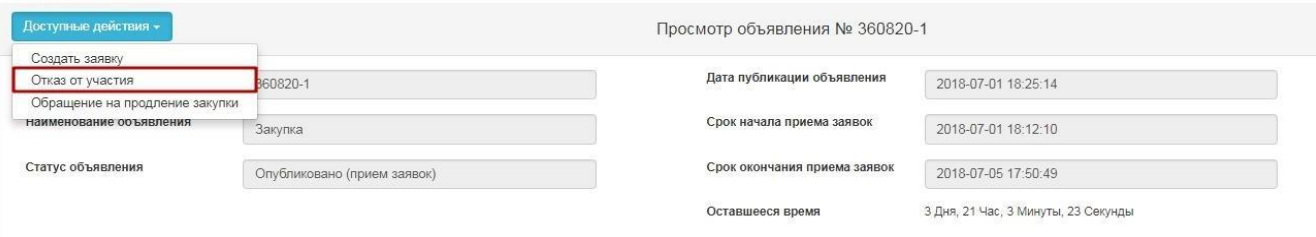

Осыдан кейін сатып алуға қатысудан бас тарту нысаны ашылады, онда бас тарту себебін қысқаша көрсету және файлды тіркеу қажет.

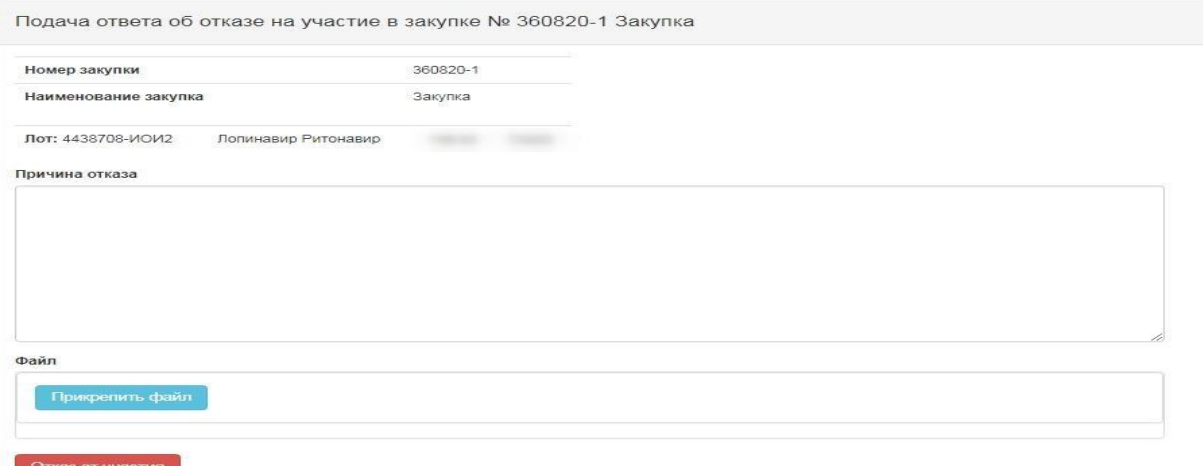

Егер өнім беруші қатысудан бас тартқан жағдайда, жүйе қорытындылардың хаттамасын қалыптастырады және автоматты түрде жариялайды, онда өнім берушінің қатысудан бас тартуы себебі бойынша сатып алудың өткізілмегені көрсетіледі. Хабарландырудың статусы «Аяқталды», лоттардың статусы «Сатып алу өткізілген жоқ» деп өзгереді. Хатшыға

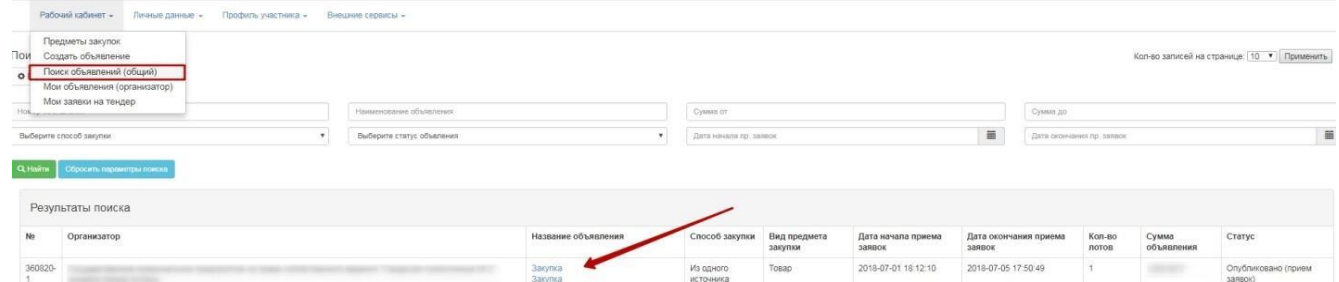

шақырылған өнім берушінің осы сатып алуға қатысудан бас тартуы туралы хабардар ету келеді.

## **4. Өтінімді құру**

Хабарландыруды «бір көзден алу» тәсілімен жарияланғаннан кейін шақырылған өнім берушіге сатып алуға қатысуға шақыру туралы хабардар ету келеді. Хабардар етуді қарау үшін Қатысушының бейіні - Хабардар етуге өту қажет

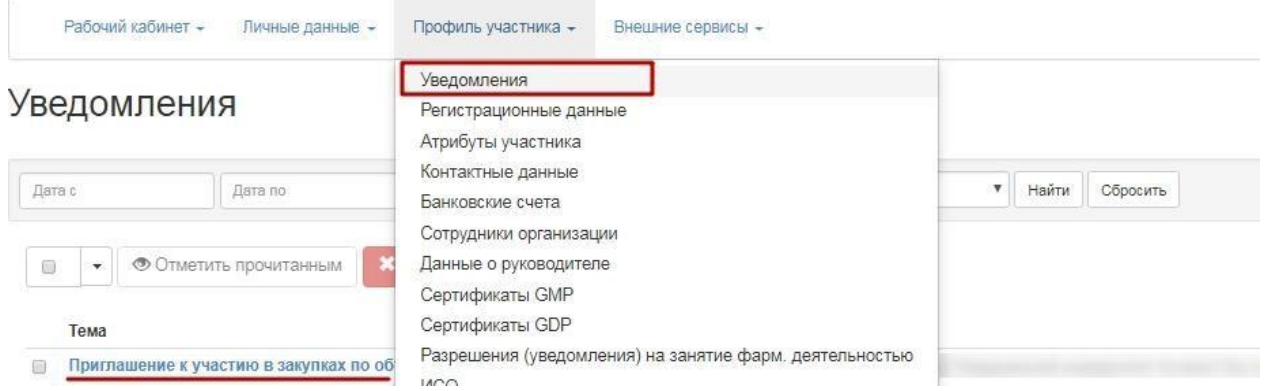

Хабардар етудегі сілтеме бойынша немесе Жұмыс кабинеті - Хабарландыруларды іздеу (жалпы) бөліміне өту арқылы хабарландыруды ашуға болады

Іздеуді сүзгілер жинағының көмегімен жүзеге асыруға болады. Хабарландырудың атауына басу арқылы хабарландыруды ашуға болады.

Қатысу өтінімін ұсыну үшін хабарландыруды қарау нысанында «Қол жетімді әрекеттер» батырмасын басып, «Өтінімді құру» әрекетін таңдау қажет.

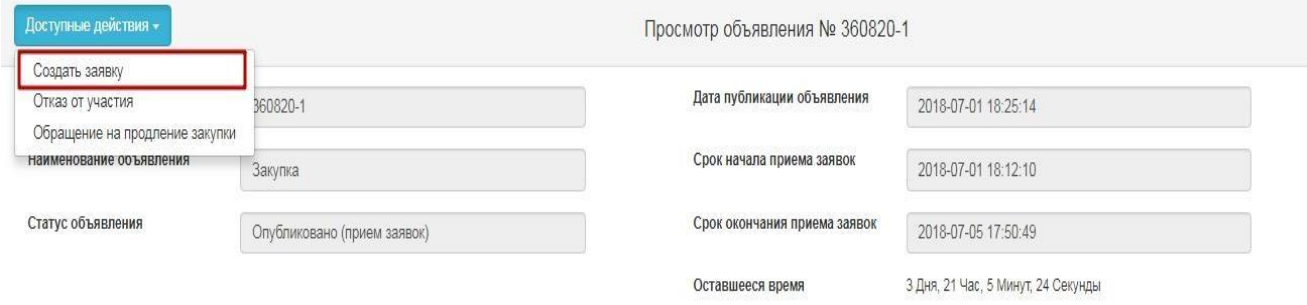

Бұдан әрі экранда өтінімді құру нысаны көрсетіледі. Өнім берушінің деректемелерін, байланыс телефонын көрсетіп, «Бұдан әрі» батырмасын басу қажет.

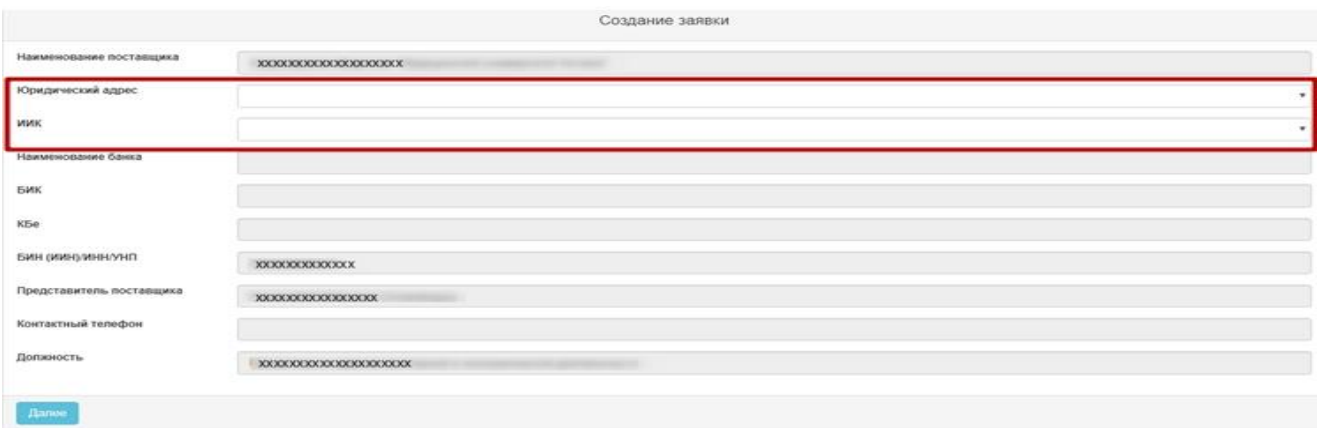

«Бұдан әрі» батырмасын басқан кезде Жүйе сатып алуға қатысу үшінлоттарды таңдау нысанына өтеді. Қажетті лот(-тарғ)-қ)а белгі қойып, «Таңдалғандарды енгізу» батырмасын басу қажет.

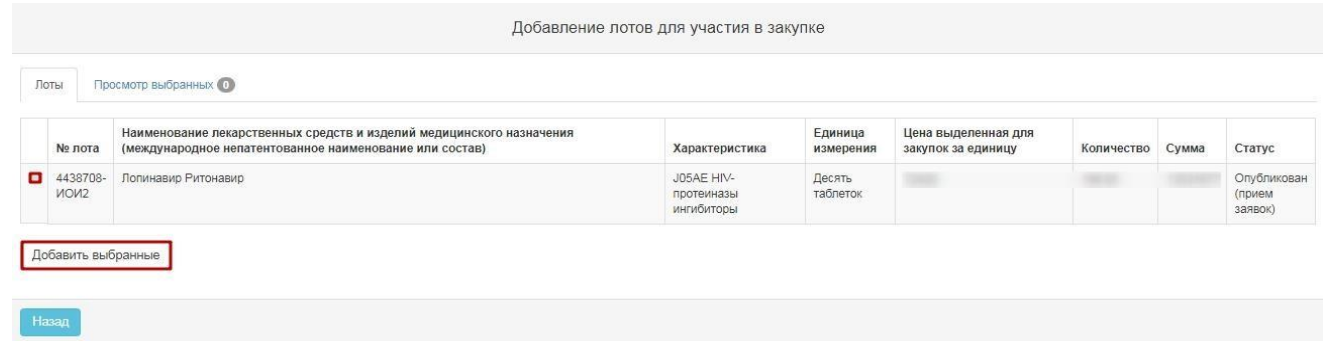

Жүйе «Таңдалғандарды қарау» қосымша парақшасына өтуді жүзеге асырады.

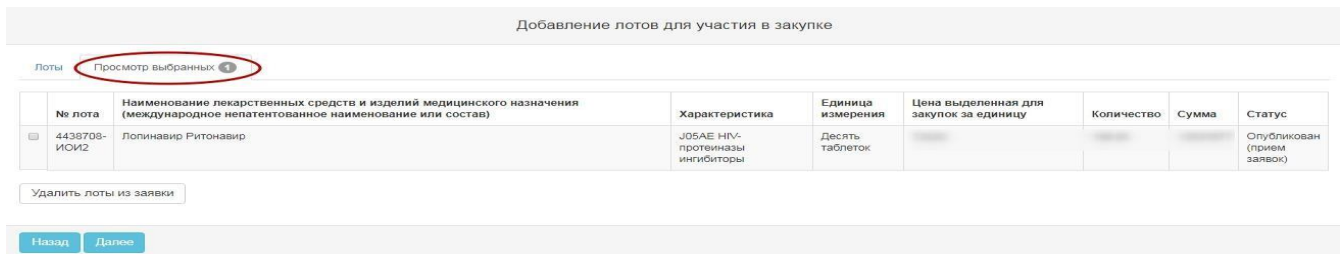

Төмендегі батырмалар мыналарға арналған:

- «Белгіленген лотты жою» сатып алу жобасынан лоттарды жоюға арналған;
- «Бұдан әрі» сатып алуды құру процедурасын жалғастыру үшін;
- «Артқа» сатып алудың келесі қадамына өту үшін.

## **4.1. Құжаттарды тіркеу.**

Келесі қадамда Өнім берушіде хабарландыру жобасымен танысу және қажетті құжаттарды тіркеу мүмкіндігі бар.

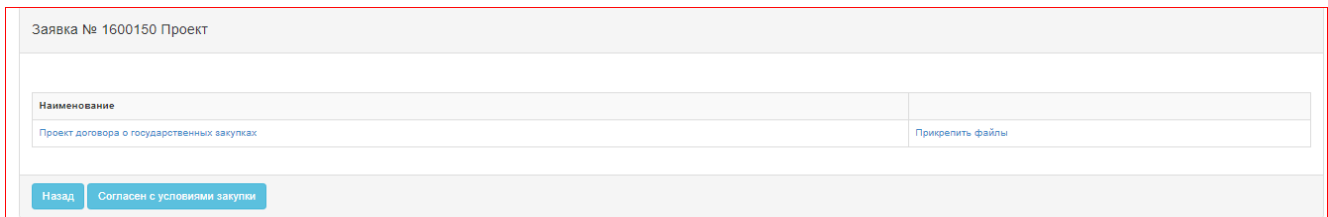

Пайдаланушыға «Файлдарды тіркеу» белсенді сілтемесін басып, содан кейін ашылған нысанда тіркеуді жүзеге асыру қажет. Одан кейін «Талаптармен келісемін» батырмасын басу.

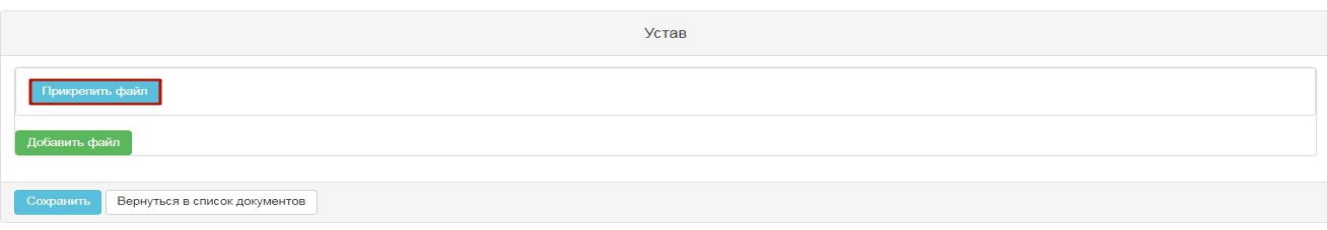

**Назар аударыңыз!** Тіркелген афйодардың саны 10-**мб аспауы тиіс.** Әрбір бекітілетін құжаттың көлемі 20 мб аспауы тиіс.

#### **5. Өтінімді алдын ала қарау**

Өтінімді алдын ала қарау нысаны төмендегідей:

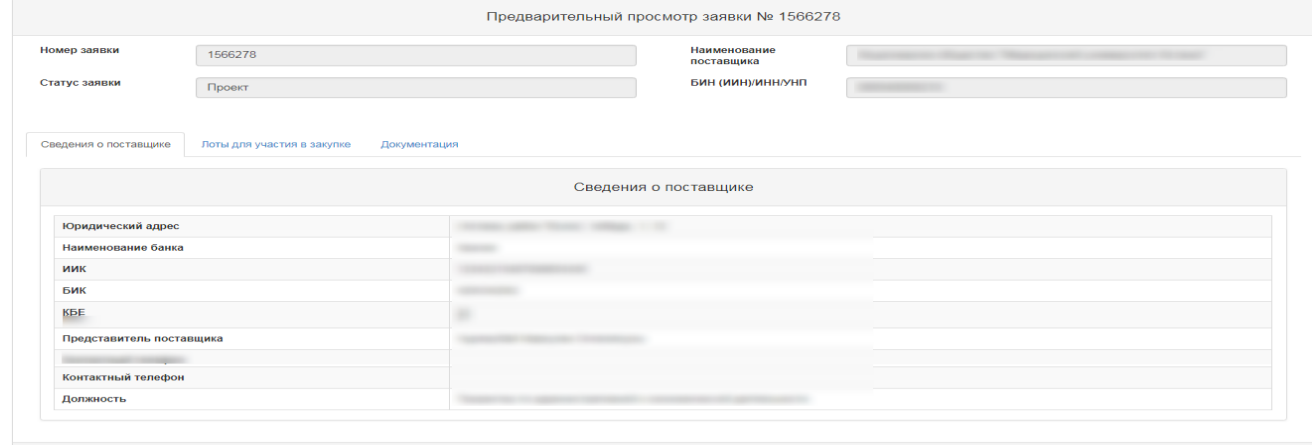

 $H$ asa $q$   $\overline{R}$ 

«Өнім беруші туралы мәліметтер» қосымша парақшасында өнім берішінің деректемелері мен өнім берушінің өкілі туралы деректер көрсетіледі.

«Сатып алуға қатысатын лоттар» қосымша парақшасында өтінім ұсынылатын лоттар көрсетіледі.

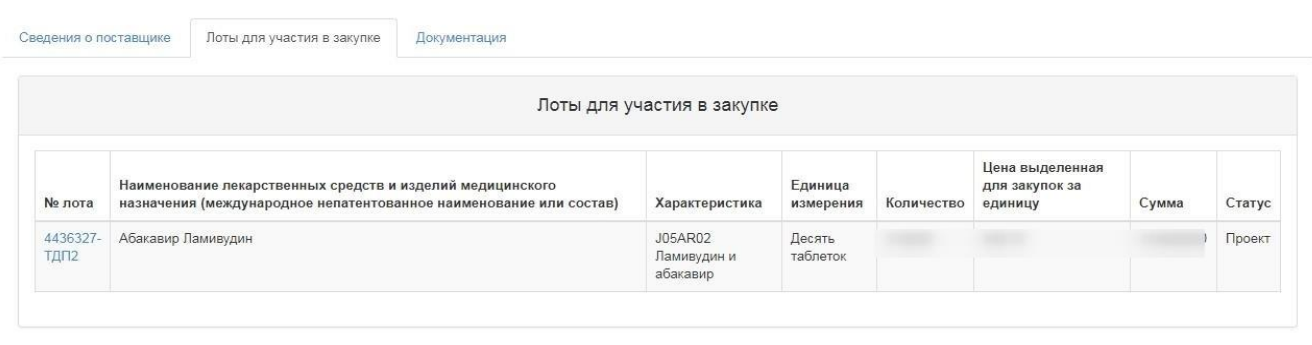

«Құжаттама» қосымша парақшасы лот пен шарт жобасы туралы жалпы ақпаратты қамтиды.

## **6. Өтінімді ұсыну**

Өтінімді ұсыну өтінімді қарау нысанында «Өтінімді ұсыну» батырмасының көмегімен жүзеге асырылады, өтінімді редакциялау үшін «Артқа» батырмасын басу қажет.

Өнім беруші көрсетілген бағамен өзінің келіскенін растауы тиіс.

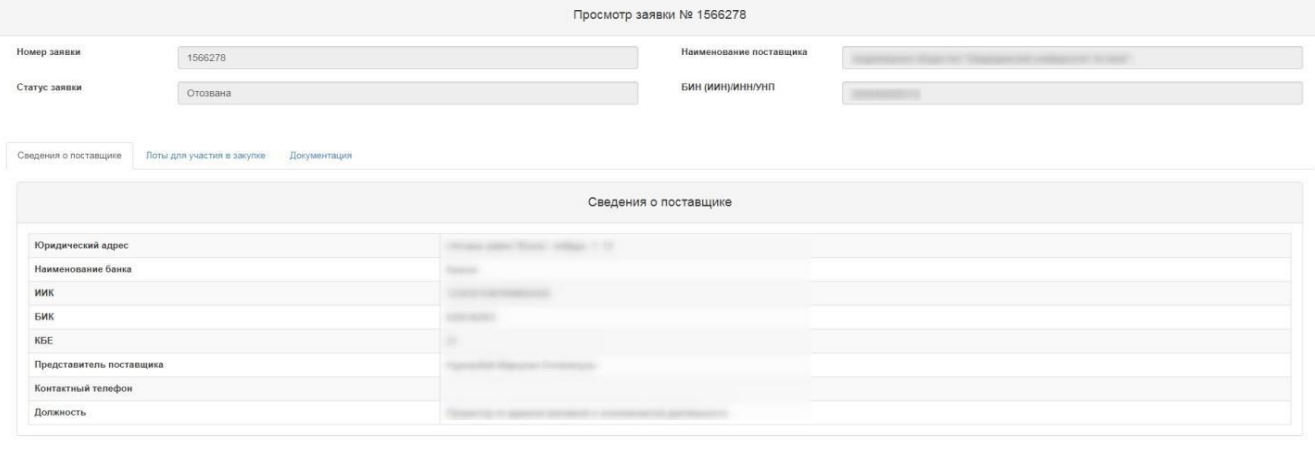

**Назар аударыңыз!** Өнім беруші бағаны көрсетпейді, ол хабарландыруда көрсетілген бағамен келіседі. Баға порталдан тыс келіссөздер жүргізу кезеңінде талқыланады.

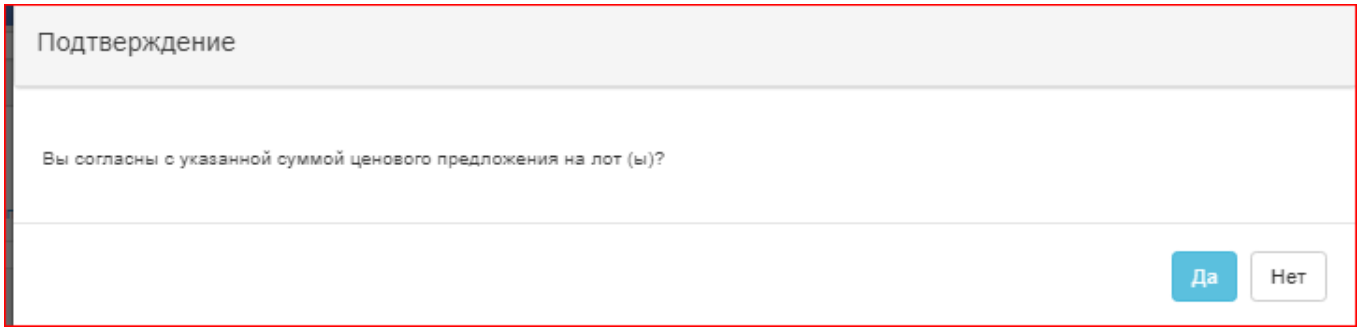

Ұсынылған өтінімге «Ұсынылды» статусы беріледі.

*Ескертпе: ұсынылған өтінім қажет болған жағдайда өтінімдерді қабылдауды аяқтау* 

*күні басталғанға дейін кері қайтарып алынады.*

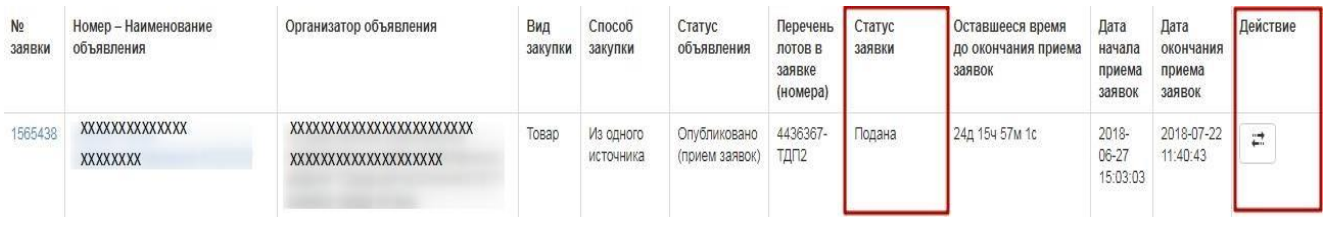

## **7. Өтінімі кері қайтарып алу**

Қажет болған жағдайда ұсынылған өтінімді өтінімдерді қабылдауды ақятау мерзімі басталғанға дейін кері қайтарып алу үшін «Менің өтінімдерім» бөлімінде **[= ]** пиктограммасы түріндегі «Кері қайтарып алу» әрекеті қол жетімді.

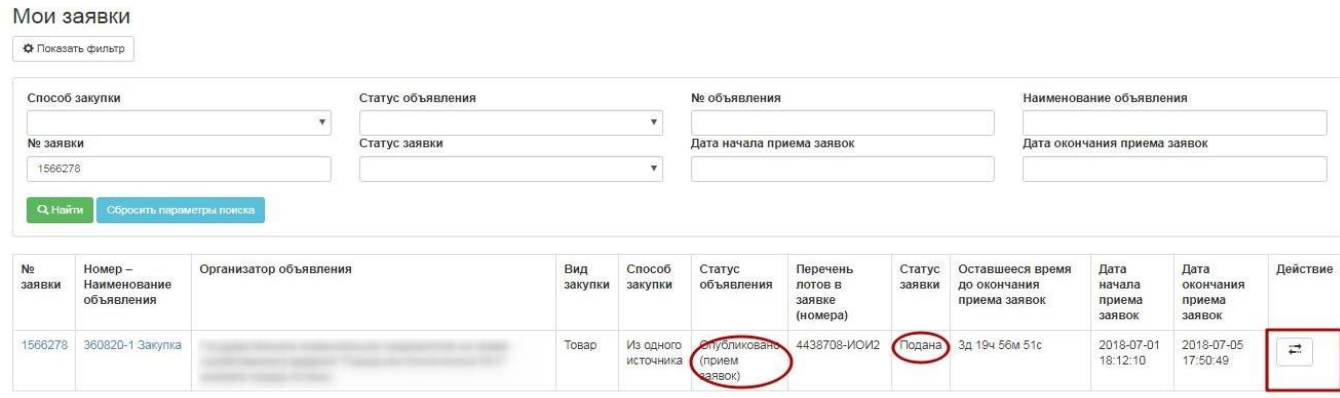

*Ескертпе: өтінімнің статусы «Ұсынылды», хабарландырудың статусы «Жарияланды» (өтінімдерді қабылдау) болуы тиіс, яғни өтінімдерді қабылдауды аяқтау күні әлі басталған жоқ.*

Сондай-ақ өтінімді кері қайтарып алуды «Өтінімді кері қайтарып алу» батырмасының көмегімен берілген өтінімді қарау нысанында жүзеге асыруға болады.

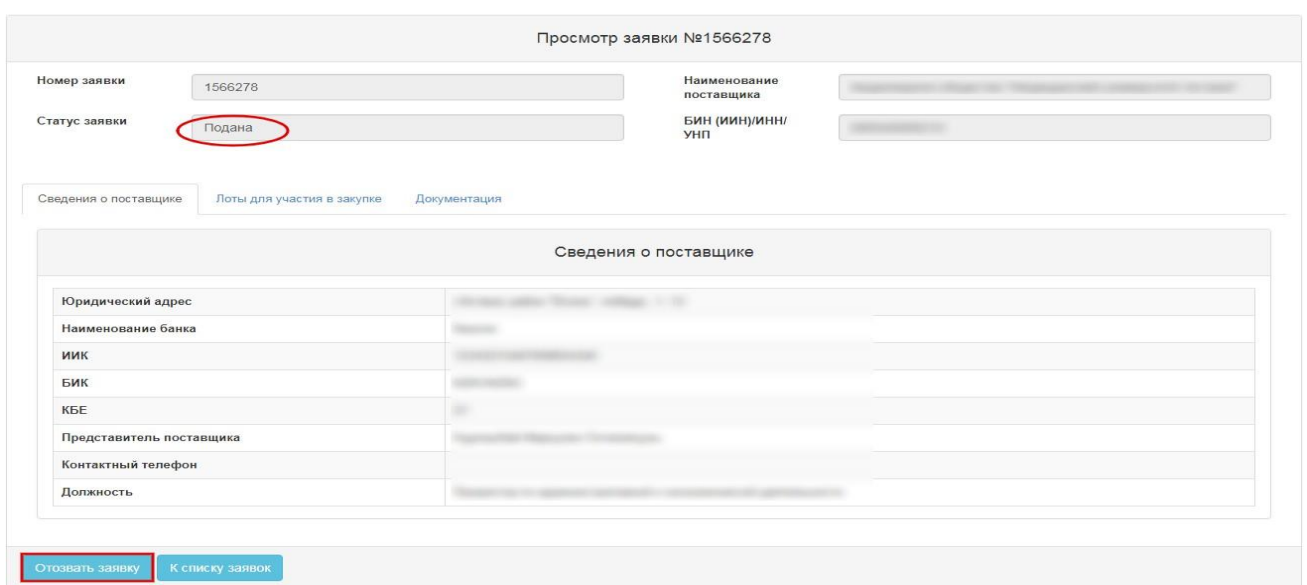

Өтінімді қайтарып алу әрекеті жүзеге асырылғаннан кейін, Жүйеде әрекетті растау «Өтінімді кері қайтарып алғыңыз келеді ме?» өтініші бар терезе көрсетіледі

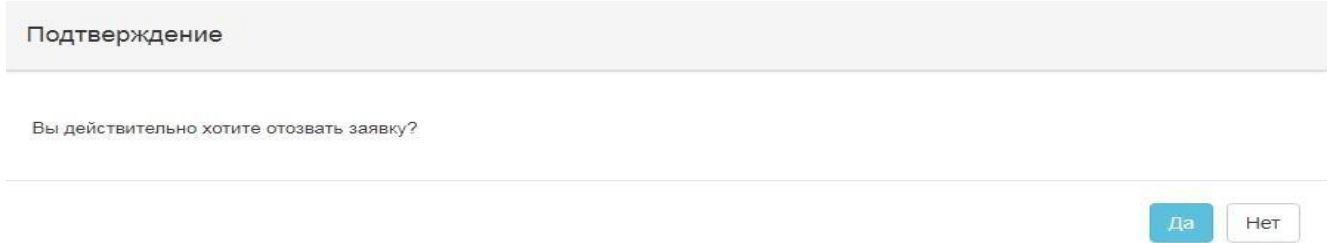

Расталған жағдайда, өтінімнің статусы «Кері қайтарылды» болып өзгертіліп, «Әрекет» жиегінде өтінімді жою және редакциялауға арналған пиктограммалар қол жетімді болады.

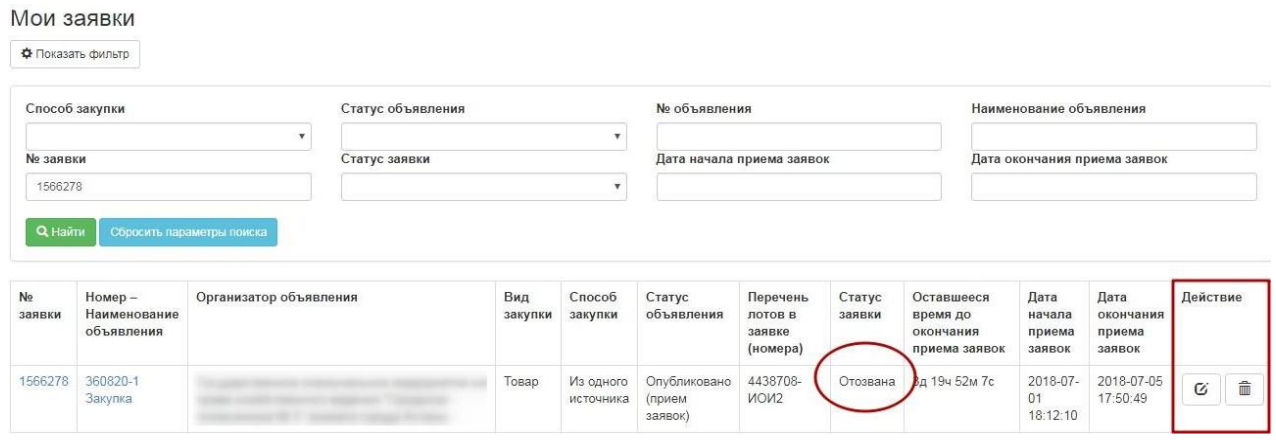

#### **8. Өтінім жобасын жою және редакциялау**

Өтінімдерді қабылдауды аяқтау күні басталғанға дейін «Жоба» және «Кері қайтарылды» статусындағы өтінімдер жойылыу және редакцялануы тиіс. Өтінімді іздеу үшін Жұмыс кабинеті - Менің тендерге өтінімдерім бөліміне өтіп, сүзгіні қолдану қажет.

Мои заявки

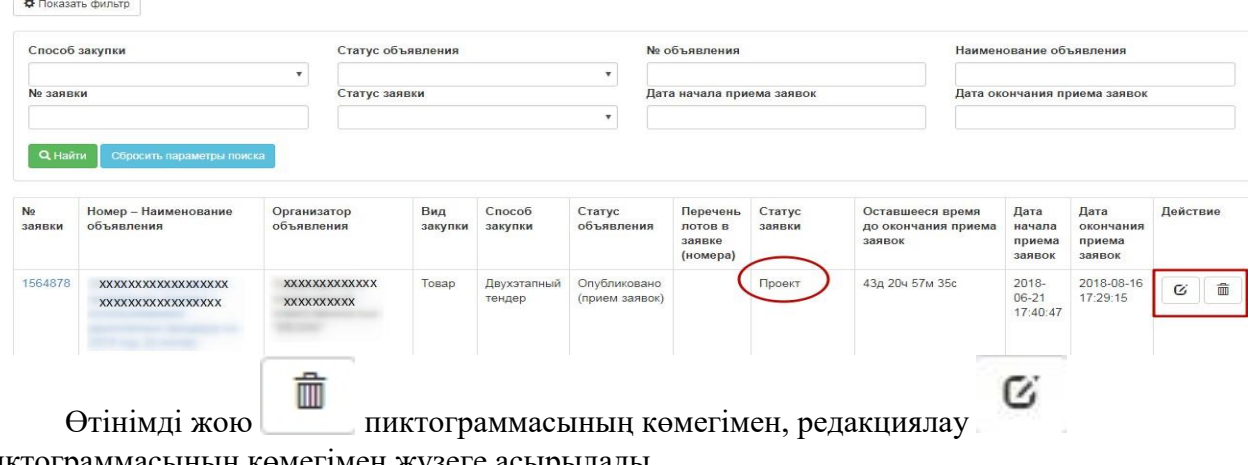

пиктограммасының көмегімен жүзеге асырылады.

## **9.** *Сатып алуды тоқтату*

НАЗАР АУДАРЫҢЫЗ! Егер «Аяқталды» статусындағы хабарландыру бойынша барлық лоттар бойынша немесе ішінара сатып алудың күшін жою жүргізілген жағдайда, Жүйе сатып алудың күшін жоюды ескере отырып, қорытындылар хаттамасының барлық нұсқаларын көрсетеді. Бұл ретте Жүйе күшін жоймайтын ақпараты бар қорытындылар хаттамасының бірінші нұсқасын, сондай-ақ күшін жою туралы ақпараты бар екінші хаттаманы көрсететін болады. Жою туралы ақпараты жоқ алдыңғы қорытынды хаттамасы «Жарамсыз» статусымен көрсетіледі. Күшін жою туралы ақпараты бар өзекті хаттама

«Жарамды» статусына ие болады.

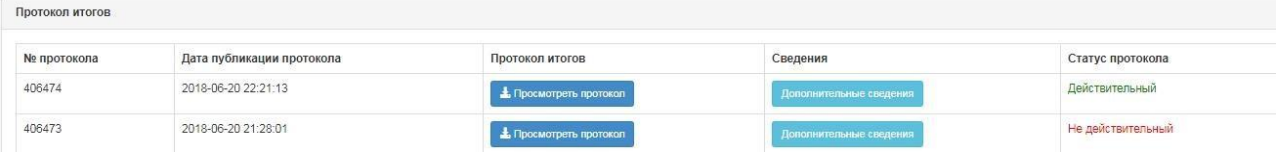